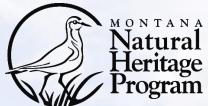

- The Montana Natural Heritage Program is using Survey123, a mobile application and web interface, to streamline submission of surveys, plant and animal observations, and images to our databases. A mobile device with GPS is recommended for use in the field.
- Survey123 is a product of <u>ESRI</u> and is available at most app stores; any permissions granted and updates to the underlying app are the responsibility of ESRI. Learn more <u>here</u>.
- We create and maintain forms for use within Survey123; data submitted in any form is delivered to MTNHP for incorporation into our observation and survey databases and will be presented in a generalized way on the Montana Field Guide or as precise locations to agency natural resource managers via password protected access.
- If you have questions about this tutorial, a specific form, or Survey123 in general, please contact Braden Burkholder at <u>bburkholder@mt.gov</u>.
  - A tutorial <u>video</u> and <u>PDF</u> are also available.

#### Step 1 → Download Survey123 from your App Store

- If you have a work phone/tablet, start by filling out any paperwork needed to download applications (e.g., SABHRS/ITPR form)
- A fast wifi connection is recommended

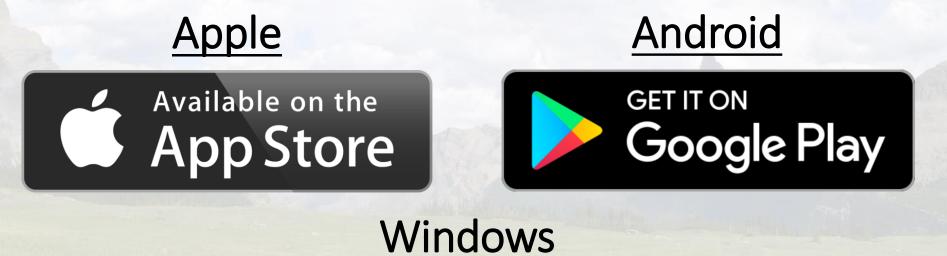

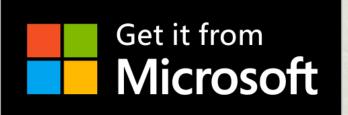

#### Step 2 → Login to Survey123 App (optional)

- Optional, but you can avoid entering your name on each form
- You must have an organizational ArcGIS Online account
- To log in to the ArcGIS online account for your agency:

| Sign in with                         | () esri           | 3.                                                       | Sign in to Montana Geographic <b>@esr</b><br>Information with |                                      |          |        |
|--------------------------------------|-------------------|----------------------------------------------------------|---------------------------------------------------------------|--------------------------------------|----------|--------|
| ArcGIS login                         | ^                 |                                                          |                                                               |                                      | <b>C</b> | •      |
| 🖞 Username                           |                   |                                                          | 0                                                             | •                                    | G        | 0      |
| Password                             |                   |                                                          |                                                               | a Geographic Inf<br>a Geographic Inf |          |        |
| Sign In                              |                   |                                                          |                                                               | Coographie in                        | ormation |        |
| Forgot username? or Forgot password? |                   |                                                          | ArcGIS log                                                    | gin                                  |          | $\sim$ |
| Your ArcGIS organization's URL       | ~                 | A                                                        | Cardin La M                                                   | The Marson                           |          |        |
|                                      |                   | Sign in with your Active Directory loginID (e.g. CX1234) |                                                               |                                      | CX1234)  |        |
| Sign in with                         | esri <sup>*</sup> | 4.                                                       | 4.                                                            |                                      |          |        |
| ArcGIS login                         | ~                 |                                                          | Password                                                      |                                      |          |        |
| Your ArcGIS organization's URL       | ~                 |                                                          |                                                               |                                      |          |        |
| e.g. montana                         | s.arcgis.com      |                                                          | Sign in                                                       |                                      |          |        |
|                                      |                   |                                                          |                                                               |                                      |          |        |

#### Step 3 → Download a MTNHP survey form

- Click or Copy a link from below into your mobile device's web browser
  - Then choose:

Open in the Survey123 field app

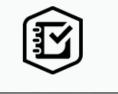

- Alternatively, use the 'direct link' from a mobile device if the first doesn't work
- Survey forms currently available:
  - Heritage Observation Collector
  - Rapid Weed Reporter
  - Bat Survey
    - Bat Species Key
  - Beaver Structures and Sign
  - Chimney Swift
  - Lentic Herpetofauna
  - Long-Billed Curlew
  - Nocturnal Calling Survey

https://arcg.is/1eCz0q https://arcg.is/1evbCr0 https://arcg.is/1GOHP10 https://arcg.is/4j41K0 https://arcg.is/11aGKa1 https://arcg.is/11aGKa1 https://arcg.is/11aGKa1 https://arcg.is/10HX1 https://arcg.is/1810HX1 https://arcg.is/1mjmb90 (direct link) (direct link) (direct link) (direct link) (direct link) (direct link) (direct link) (direct link) (direct link)